#### **ФЕДЕРАЛЬНОЕ АГЕНТСТВО СВЯЗИ**

#### **Федеральное государственное образовательное бюджетное учреждение высшего профессионального образования «САНКТ-ПЕТЕРБУРГСКИЙ ГОСУДАРСТВЕННЫЙ УНИВЕРСИТЕТ ТЕЛЕКОММУНИКАЦИЙ им. проф. М. А. БОНЧ-БРУЕВИЧА»**

**\_\_\_\_\_\_\_\_\_\_\_\_\_\_\_\_\_\_\_\_\_\_\_\_\_\_\_\_\_\_\_\_\_\_\_\_\_\_\_\_\_\_\_\_\_\_\_\_\_\_\_\_\_\_\_\_\_\_\_\_\_\_\_\_\_**

## **А. А. Захаров**

# **Делопроизводство и электронный документооборот**

**Учебно-методическое пособие по проведению лабораторных и практических работ**

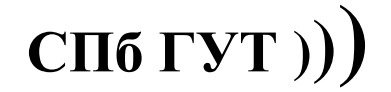

**Санкт-Петербург 2015**

#### Рецензент

кандидат экономических наук, доцент кафедры информационных технологий в экономике (СПбГУТ) *М. Б. Вольфсон*

*Рекомендовано к печати редакционно-издательским советом СПбГУТ*

#### **Захаров А. А.**

Б 20

Делопроизводство и электронный документооборот : учебнометодическое пособие по проведению лабораторных и практических работ / А. А. Захаров ; СПбГУТ. – СПб., 2015 – 32 с.

Написано в соответствии с программой дисциплины «Делопроизводство и электронный документооборот». Целью издания является знакомство студентов с основными нормами делопроизводства и развития навыков оформления документов в соответствии с этими нормами, а также для получения практического опыта выполнения базовых операций в системах электронного документооборота.

Предназначено для подготовки бакалавров по направлениям «Менеджмент» (080200) и «Бизнес-информатика» (080500).

> **УДК** 004.77 **ББК 20**

© Захаров А. А., 2015

© Федеральное государственное образовательное бюджетное учреждение высшего профессионального образования «Санкт-Петербургский государственный университет телекоммуникаций им. проф. М. А. Бонч-Бруевича», 2015

#### **ВВЕДЕНИЕ**

<span id="page-2-0"></span>Учебно-методическое пособие разработано для студентов, проходящих обучение по программам подготовки бакалавров по направлениям «Менеджмент» (080200) и «Бизнес-информатика» (080500) в соответствии с учебной программой по курсу «Делопроизводство и электронный документооборот». Учебный материал предназначен для знакомства с основными нормами делопроизводства и развития навыков оформления документов в соответствии с этими нормами, а также для получения практики выполнения базовых операций в системах электронного документооборота. Пособие содержит методические указания по выполнению одиннадцати лабораторно-практических работ в компьютерных классах и полностью учитывает особенности учебнолабораторной и программно-аппаратной базы факультета экономики и управления СПбГУТ.

По результатам выполнения приведённых в пособии заданий каждый студент составляет индивидуальный отчёт в формате MS Office, содержащий:

- Титульный лист с указанием названия работы, номера группы, фамилии, имени и отчества автора.
- Результаты в виде таблиц, расчётов, скриншотов или приложений.
- Выводы
- Список использованной литературы

Файлы отчёта и приложений с результатами выполнения задания посылаются с электронным письмом по адресу: [arian@fem-sut.spb.ru.](mailto:arian@fem-sut.spb.ru) В теме письма обязательно надо указать группу, фамилию автора и номер задания. Например: ЭМ21 Иванов К.И. 1.

## **1. СПРАВОЧНО-ПРАВОВАЯ СИСТЕМА «КОНСУЛЬТАНТ +»**

#### <span id="page-3-0"></span>**Цель работы.**

Целью работы является знакомство с весьма эффективным инструментом правовой поддержки - справочно-поисковой системой «Консультант +».

#### **Общие сведения**

Справочно-правовая система (СПС) «Консультант Плюс» - одна из наиболее популярных правовых систем в нашей стране. По результатам исследования ВЦИОМ в 2014 г. её используют более 400 000 организаций. Система содержит около 22 миллионов документов, консультаций, судебных решений и другой информации нормативного и юридического характера. Более подробное описание системы можно найти по адресу: <http://www.consultant.ru/> .

Два последующих заданий выполняется с использованием СПС «Консультант Плюс» и овладение возможностями сетевой версии этой системы представляется не только необходимым для успешного прохождения курса, но и полезным для решения повседневных задач, а может быть, и в будущей трудовой деятельности.

#### **Задание**

- 1. Ознакомиться с пунктом меню «Помощь» и определить:
	- 1.1.Наименование компании разработчика
	- 1.2.Номер версии
	- 1.3.Правовой статус системы, номер регистрации и наименование регистрирующего органа
	- 1.4.Количество установленных подсистем.
	- 1.5.Число поисковых инструментов и их назначение.
- 2. Найти количество установленных в системе информационных банков и общее количество находящихся в них документов.
- 3. Определить количество документов, поступивших за последнюю неделю.
- 4. Перечислить варианты Быстрого поиска.
- 5. Привести критерии фильтрации Карточки поиска.
- 6. Указать назначение Правового навигатора
- 7. Найти количество кодексов, доступных в системе
- 8. Определить количество тем инструмента Путеводители
- 9. Найти количество разделов Справочной информации
- 10.Определить количество записей на букву «Щ» в Словаре финансовых и юридических терминов
- 11. Перечислить наименования тематических подборок в разделе Обзоры законолательства
- 12. Указать имеющихся в системе статей названия **ИЗ** журнала "Broadcasting. Телевидение и радиовещание"
- 13. Найти наиболее значительные отличия между изучаемой версией системы и Интернет версией.

#### Рекоменлации

- 1.1. 1.4. Пункт меню Помощь/О программе (Alt+F1)
- 1.5 Пункт меню Помощь/Статьи помощи
- 2. Пункт меню Сервис/Статистика (Alt+K)
- 3. Пункт меню Обновления/Последнее пополнение/За последнюю неделю.
- 4. Закладки в окне Быстрый поиск
- 5. Поля в окне Карточка поиска
- 6. Первый абзац комментария в окне Правовой навигатор
- 7. Ссылки в окне Кодексы
- 8. Окно Путеводители
- 9. Окно Справочная информация
- 10. Закладка «Щ» в Словаре финансовых и юридических терминов
- 11. Окно Обзоры
- 12. Окно Пресса и книги
- 13. Интернет версия системы доступна по адресу:

http://base.consultant.ru/cons/

## 2. ОРГАНИЗАЦИОННО-ПРАВОВЫЕ ОСНОВЫ ДЕЛОПРОИЗВОДСТВА

#### <span id="page-5-0"></span>Цель работы.

Целью работы является рассмотрение основных нормативных документов делопроизводства.

#### Общие сведения

Поскольку делопроизводство затрагивает практически все сферы деятельности общества нормативные документы весьма разнообразны и принимаются различными органами государственной власти. Настоящее задание знакомит с основными такими документами.

## Залание

- 1. С помощью справочно-правовой системы (СПС) "Консультант +» найти полные названия, даты принятия/вступления в силу и наименование принявшего документ органа следующих юридических актов:
	- 1.1. ГОСТ Р 7.0.8-2013
	- 1.2. ГОСТ Р ИСО 15489-1-2007
	- 1.3. ГОСТ Р 6.30-2003
	- 1.4. Документы государственной системы документационного обеспечения управления (ГСДОУ)
	- 1.5. Общероссийский классификатор управленческой документации (ОКУД) ОК 011-93
	- 1.6. Санитарные правила и нормы (СанПиН) 2.2.2/2.4.1340-03
	- 1.7. Межотраслевые укрупнённые нормативы времени на работы по документационному обеспечению управления
	- 1.8. Квалификационный справочник должностей служащих
	- 1.9. Основные правила работы архивов организаций
	- Федеральный Закон N 152-ФЗ (2006)  $1.10.$
- 2. Используя ГОСТ Р ИСО 15489-1-2007, найти ответы на следующие вопросы.
	- 2.1. Для кого предназначен стандарт?
	- 2.2. Как трактуются стандартом следующие термины?
		- 2.2.1. «Доступ»
		- 2.2.2. «Индексирование»
		- 2.2.3. «Классификация»
		- 2.2.4. «Конвертирование»
		- 2.2.5. «Контроль»
		- 2.2.6. «Контроль действий»
		- 2.2.7. «Метаданные»
		- 2.2.8. «Миграция»
- 2.2.9. «Обеспечение сохранности»
- $2.2.10.$ «Отбор и передача»
- $2.2.11.$ «Перемещение»
- $2.2.12$ «Передача»
- $2.2.13.$ «Отчётность»
- $2.2.14.$ «Регистрация»
- «Уничтожение»  $2.2.15.$
- $2.2.16.$ «Управление документами»
- 2.3. Кем принимается и утверждается политика учреждения в области управления документами?
- 2.4.В контексте системы управления документами за что отвечают -
	- 2.4.1. руководители организации?
	- 2.4.2. администраторы системы управления документами?
	- 2.4.3. все прочие сотрудники?
- 2.5.Что должно быть включено в состав системы управления документами при её проектировании?
- удовлетворять 2.6. Каким требованиям должны метаданные электронного документа?
- 2.7. Что обеспечивает документу его -
	- 2.7.1. аутентичность?
	- 2.7.2. достоверность?
	- 2.7.3. целостность?
	- 2.7.4. пригодность для использования?
- 2.8. Что означает для систем управления документами -
	- 2.8.1. налёжность?
	- 2.8.2. целостность?
	- 2.8.3. соответствие?
	- $2.84$  KOMITTEKCHOCTL<sup>2</sup>
	- 2.8.5. системность?
- 2.9. Каковы этапы проектирования и внедрения системы управления документами?
- Какие документы имеют длительный или постоянный срок  $2.10.$ хранения?
- Кому организация обязана предоставлять доступ к своим  $2.11.$ документам в целях отчётности?
- Для чего нужна регистрация и классификация документов?  $2.12.$
- 2.13. Для чего нужен контроль документооборота?
- 3. Используя ГОСТ Р 6.30-2003, найти ответы на следующие вопросы:
	- 3.1. Каково максимальное количество реквизитов документов?
	- 3.2. Как определяется реквизит «Дата документа»?
	- 3.3. Где располагаются инициалы должностного лица адресата?
	- 3.4. Начиная с какого количества адресов, необходимо использовать список рассылки?
- 3.5.Заключается ли в кавычки слово «УТВЕРЖДАЮ» при утверждении документа ?
- 3.6.Указывается ли количество листов в сброшюрованных приложениях ?
- 3.7.Что входит в состав реквизита "Подпись" ?
- 3.8.Как располагаются подписи лиц равных должностей ?
- 3.9.Где на бумажном экземпляре документа располагается идентификатор электронной копии (имя файла) ?
- 3.10. Каковы допустимые размеры бланков и величины минимальных полей на них?
- 3.11. Какие реквизиты указываются в общем бланке ?
- 3.12. Какие реквизиты указываются в бланке письма ?
- 3.13. Какие реквизиты указываются в бланке конкретного вида документов ?

#### **Рекомендации**

Результаты выполнения задания следует оформлять на страницах с альбомным расположением в таблицах следующего вида.

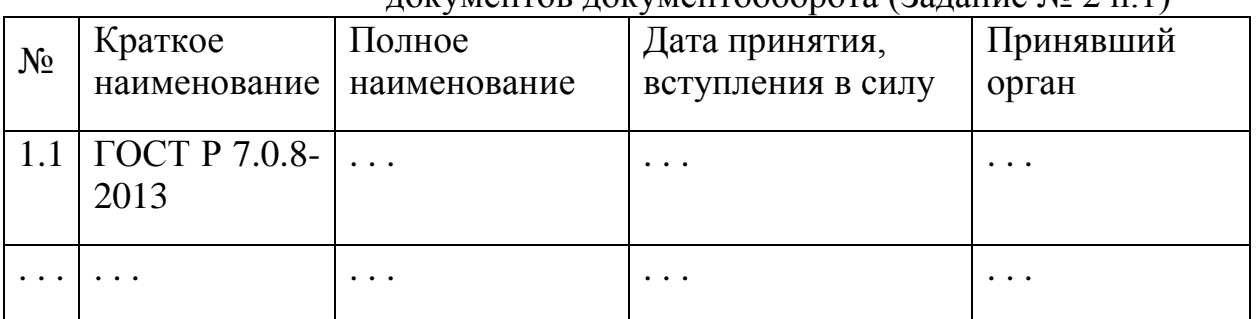

Таблица реквизитов основных нормативных документов документооборота (Задание № 2 п.1)

#### Таблица результатов изучения ГОСТ Р ИСО 15489-1-2007 (Задание № 2 п.2)

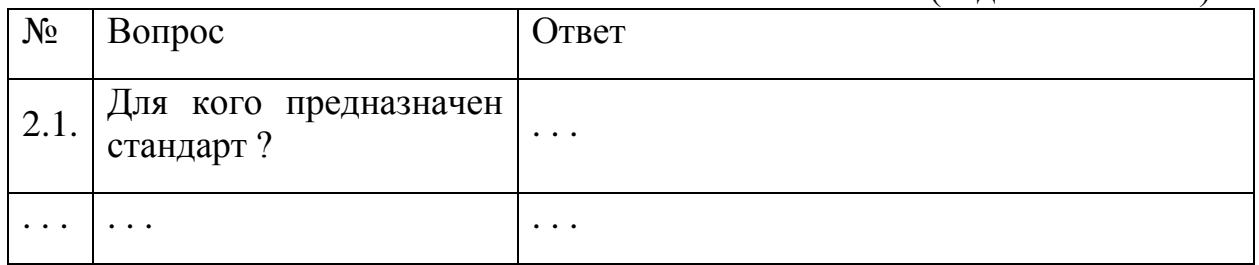

#### Таблица результатов изучения ГОСТ Р 6.30-2003 (Задание № 2 п.3)

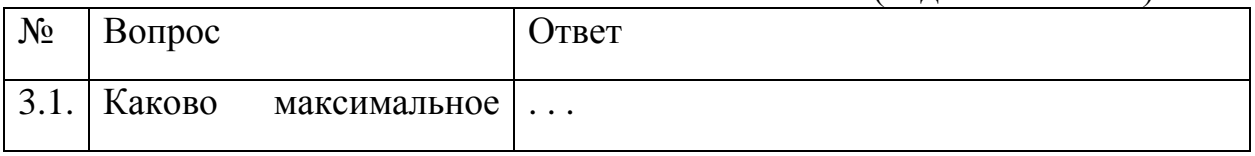

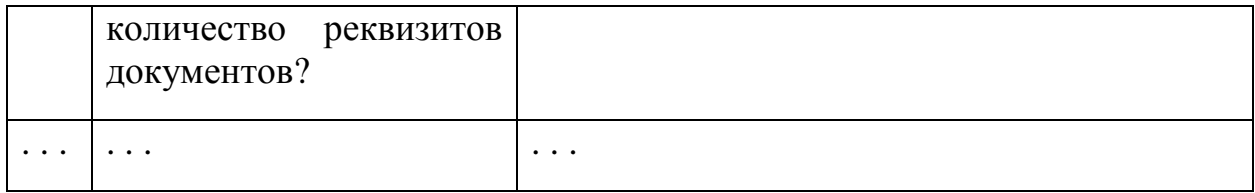

## **3. ПРИМЕРЫ ОФОРМЛЕНИЯ ДОКУМЕНТОВ**

#### <span id="page-9-0"></span>**Цель работы.**

Целью работы является получение навыков составления типовых документов в соответствии с правилами делопроизводства.

#### **Общие сведения**

Как следует из результатов предыдущего задания необходимые шаблоны документов, состав и порядок оформления реквизитов содержатся в ГОСТ Р 6.30-2003.

#### **Задание**

- 1. Оформить заявление о приёме на работы и изобразить вытекающий из документа путь документооборота.
- 2. Оформить авансовый отчёт об израсходовании средств на хозяйственные нужды и изобразить вытекающий из документа путь документооборота.
- 3. Составить договор подряда на изготовление сайта компании.
- 4. Оформить заявление об увольнении по собственному желанию и изобразить вытекающий из документа путь документооборота.

#### **Рекомендации**

До начала выполнения задания необходимо представить организационную структуру гипотетической организации, для которой будут составлены все перечисленные в задании документы. Пути следования документов изобразить в виде направленного графа, узлы которого определяются организационной структурой предприятия.

- 1. Использовать шаблон «Образец заявления о приёме на работу».
- 2. Использовать шаблон «Авансовый отчёт по хозяйственным расходам».
- 3. Использовать конструктор договоров.
- 4. Использовать шаблон «Заявление об увольнению по собственному желанию».

## **4.РАСПОЗНАВАНИЕ И ВВОД ДОКУМЕНТОВ**

#### <span id="page-10-0"></span>**Цель работы.**

Целью работы является получение навыков операции распознавания документов для ввода их в систему электронного документооборота.

#### **Общие сведения**

Одними из наиболее популярных программных средств для распознавания и ввода документов в системы электронного документооборота в России являются программы семейства FineReader. В настоящем задании предлагается ознакомиться и получить представление о возможностях актуальной корпоративной версии этой программы.

#### **Задание**

- 1. Ознакомиться с пунктом меню «Помощь» и определить:
	- 1.1.Наименование компании разработчика
	- 1.2.Номер версии
	- 1.3.Количество зарегистрированных товарных знаков компании разработчика.
- 2. Найти количество поддерживаемых программой естественных и формальных языков, а также доступных для проверки словарей.
- 3. Определить количество инструментов коррекции изображения и количество процедур фотокоррекции.
- 4. Найти количество программ редактирования документов, которым может быть передано распознанное в FineReader изображение.
- 5. Определить количество форматов редактируемых файлов, в которых программа позволяет сохранять результаты распознавания.
- 6. Выполнить загрузку изображений документов и их коррекцию, распознавание и проверку для следующих примеров:
	- 6.1.Договор из 3-х страниц (4-1 1, 4-1 2 и 4-1 3). Результат сохранить в формате Microsoft Word.
	- 6.2.Договор из 2-х страниц (4-2 1 и 4-2 2). Результат сохранить в формате Adobe Reader/Acrobat.
- 7. Фотографию книжной обложки (4-3) и QR-кода (qr-code.gif). Результат распознавания штрих-кодов и QR-кода сохранить в формате txt.

#### **Рекомендации**

- 1. Использовать пункт меню «Справка/О программе …»
- 2. Использовать пункты меню «Сервис/Редактор языков …» (Ctrl+Shift+L) и

«Сервис/Просмотр словарей …» (Ctrl+Alt+D)

- 3. Использовать пункт меню «Страница/Редактировать изображение страницы …» (Ctrl+Shift+С). Для активизации пункта меню необходимо загрузить какое-либо изображение.
- 4. Использовать пункт меню «Файл/Передать документ в».
- 5. Использовать пункт меню «Файл/Сохранить документ как».
- 6. Файлы с результатами распознавания прикрепить к письму с отчётом.

## 5. ВЫБОР КОРПОРАТИВНЫХ ФОРМАТОВ

#### <span id="page-12-0"></span>Цель работы.

Целью работы является проведение анализа эффективности форматов записи различного контента для систем электронного документооборота (СЭД).

#### Обшие свеления

При выборе корпоративных форматов информационных объектов являются функциональные ОСНОВНЫМИ критериями **ВОЗМОЖНОСТИ** используемых для обработки приложений и размеры получающихся файлов. Например, для полноценного использования всех возможностей текстового редактора MS Word офисного пакета MS Office 2010 желательно использовать «родной» формат, маркируемый расширением «.docx». В тоже время, в большинстве случаев оформление документов не требует полного набора возможностей и для минимизации необходимого дискового пространства целесообразно использовать другой, более экономный формат. Таким образом, при выборе корпоративных форматов разумно для большинства документов использовать один «корпоративный» формат, а там, где его возможностей недостаточно - другой, тем более, что большинство приложений успешно оперируют разнообразными форматами и такой подход может быть вполне реализуем.

При выполнении Задания требуется определить количественные характеристики размеров файлов типичных документов, записанных в разных форматах с тем, чтобы обосновано сделать рекомендации по выбору кандидатов на роль «корпоративных». Для выполнения Задания используются образцы типовых информационных объектов 4-х типов:

- Офисные документы (текстов и таблиц)
- Картинки
- Звуки
- Вилеоизображения

#### Задание

- 1. Записать методические указания к Заданию 5 на диск U: в следующих форматах:
	- 1.1. Документ Word (расширение .docx)
	- 1.2. Документ Word 97-2003 (расширение .doc)
	- 1.3. Документ Adobe Acrobat (расширение .pdf)
	- 1.4. Документ в формате Rich Text Format (расширение .rtf)
	- 1.5. Документ в формате Open Document Format for Office Applications (расширение .odt)
	- 1.6. Документ в формате eXtensible Markup Language (расширение .xml)

1.7.Документ в формате XML Paper Specification (расширение .xps)

Заполнить таблицу 1, расположив данные в порядке возрастания размера соответствующего файла.

Таблица 1. Текстовые файлы.

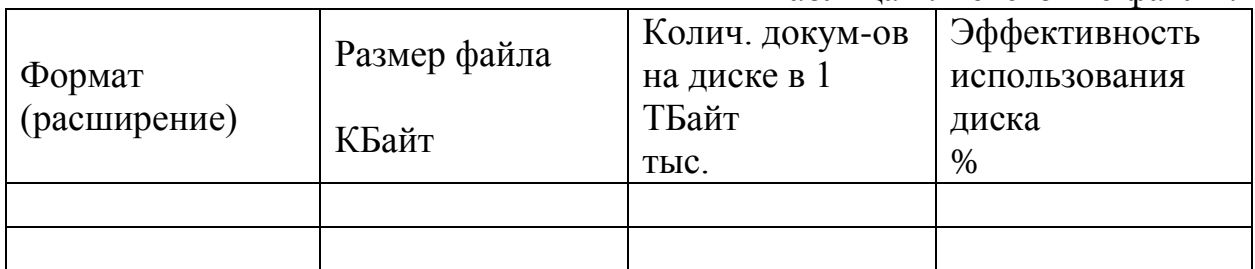

Сделать рекомендации по выбору «корпоративного» формата для текстовых файлов, сопроводив их иллюстрирующей гистограммой.

- 2. Из директория Т:\ДЭДО загрузить в MS Excel файл с результатами выполнения Заданий своей группы и записать его на диск U: в следующих форматах:
	- 2.1.Таблица Excel (расширение .xlsx)
	- 2.2.Таблица Excel 97-2003 (расширение .xls)
	- 2.3.Таблица Adobe Acrobat (расширение .pdf)
	- 2.4.Таблица в формате Open Document Format for Office Applications (расширение .ods)
	- 2.5.Таблица в формате таблиц eXtensible Markup Language 2003 (расширение .xml)
	- 2.6.Таблица в формате XML Paper Specification (расширение .xps)

Заполнить таблицу 2, расположив данные в порядке возрастания размера соответствующего файла.

Таблица 2. Файлы таблиц.

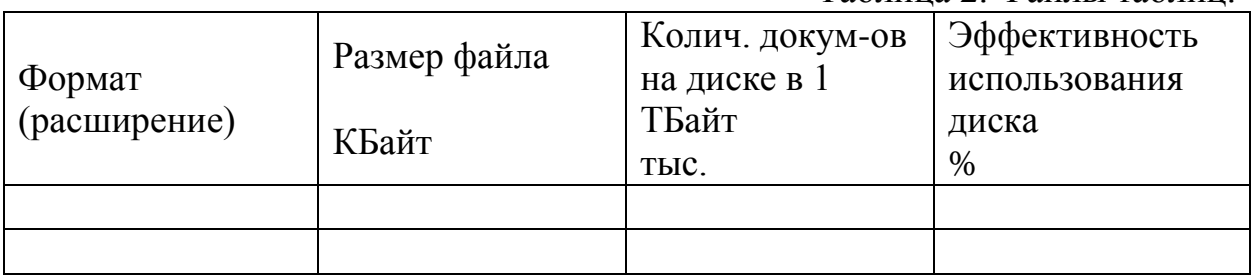

Сделать рекомендации по выбору «корпоративного» формата для файлов таблиц, сопроводив их иллюстрирующей гистограммой.

3. Из Библиотеки Рисунки загрузить в штатный графический редактор Paint файл с примером рисунка и записать его на диск U: в следующих форматах:

3.1.Рисунок в формате JPEG (расширение .jpg)

3.2.Рисунок в формате PNG (расширение .png)

3.3.Рисунок в формате GIF (расширение .gif)

3.4.Рисунок в формате 256-bit BitMap Picture (расширение .bmp)

3.5.Рисунок в формате Tagged Image File Format (расширение .tiff)

Заполнить таблицу 3, расположив данные в порядке возрастания размера соответствующего файла.

Таблица 3. Файлы рисунков.

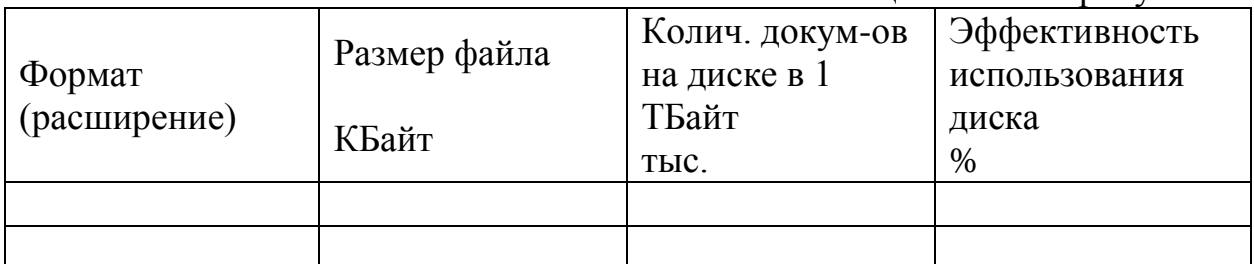

Сделать рекомендации по выбору «корпоративного» формата для файлов рисунков, сопроводив их иллюстрирующей гистограммой.

4. Из директория Т:\ДЭДО\Звук загрузить имеющиеся файлы и убедиться в идентичности звуков на них. Заполнить таблицу 4, расположив данные в порядке возрастания размера соответствующего файла.

Таблица 4. Звуковые файлы.

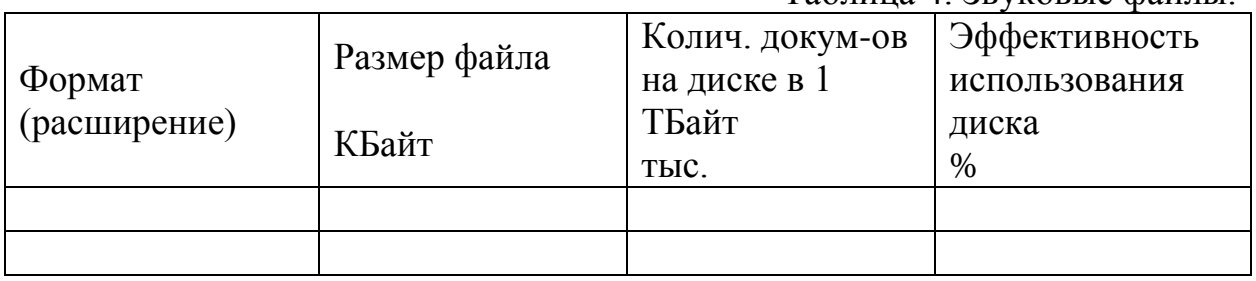

Сделать рекомендации по выбору «корпоративного» формата для звуковых файлов, сопроводив их иллюстрирующей гистограммой.

5. Из директория Т:\ДЭДО\Видео загрузить имеющиеся файлы и убедиться в идентичности видео на них. Заполнить таблицу 5, расположив данные в порядке возрастания размера соответствующего файла.

Таблица 5. Видео файлы.

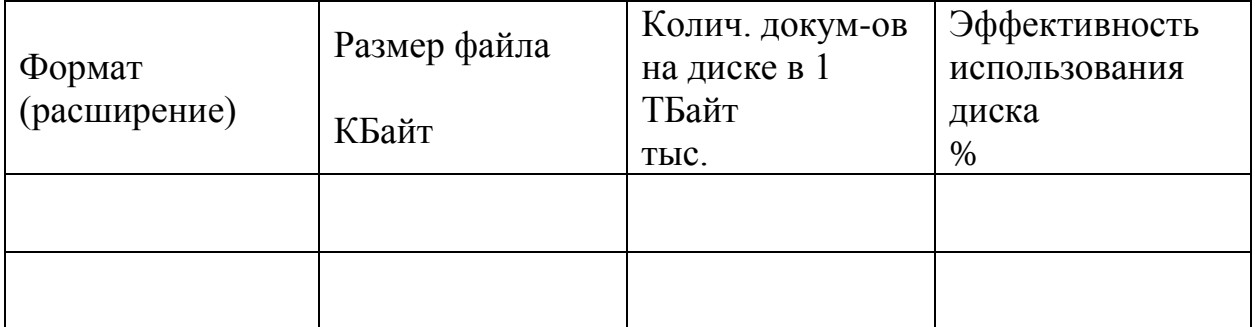

Сделать рекомендации по выбору «корпоративного» формата для видео файлов, сопроводив их иллюстрирующей гистограммой.

#### **Рекомендации**

- 1. Для фиксации типа файла удобно использовать вывод окна Проводника Windows в режиме Таблица или Плитка. Эффективность использования диска вычислить как отношение количества документов на диске в 1 Тбайт текущего формата к максимальному количеству (первая строчка). По окончании выполнения пункта задания удалить все записанные на диск U: файлы.
- 2. По окончании выполнения пункта задания удалить все записанные на диск U: файлы.
- 3. Для вызова Paint воспользоваться пунктом «Открыть с помощью …» выплывающего меню, вызываемого правой кнопкой мыши. По окончании выполнения пункта задания удалить все записанные на диск U: файлы.
- 4. Для прослушивания звука воспользуйтесь своими наушниками.

## 6. ВЫБОР КОРПОРАТИВНОГО АРХИВАТОРА

#### <span id="page-16-0"></span>Цель работы.

Целью работы является проведение анализа степени сжатия архивной записи различного контента для систем электронного документооборота (СЭД).

#### Общие сведения

Архиваторы - программы для компактного представления файлов используются не только для записи уже закончивших жизненный цикл документов, но иногда и для их оперативного хранения, т.к. позволяют существенно ЭКОНОМИТЬ дисковое пространство  $\overline{M}$ незначительно увеличивают время получения требуемого файла.

Наиболее популярными форматами архивных файлов являются ZIP и RAR. Оба формата основаны на алгоритмах эффективного кодирования без потерь, называемых также алгоритмами сжатия данных, или алгоритмами компрессии.

Формат ZIP (1989) был предложен Филом Кацем (Phil Katz), неоднократно модернизировался и в настоящее время штатно используется многими операционными системами (Windows, iOS, Linux  $\mu$  T.A.). Последняя версия архиватора 6.3.3 датируется 2012 г. Минимальный размер архива – 22 Байта, максимальный – 4 ЕБайта (16 ЕБайт – для ZIP64).

Формат RAR (1993) разработан отечественным программистом Евгением Рошалем (Roshal ARchive). Последняя версия архиватора 5.11 датируется 2013 г. Минимальный размер архива - 20 Байт, максимальный -8 ЕБайт.

При выполнении Задания требуется проанализировать степень сжатия архиваторов для документов различных типов в различных режимах работы.

#### Задание

- 1. Заархивировать файлы из директория Т:\ДЭДО на диск U: в следующие архивы формата ZIP:
	- 1.1. Doc0 все файлы офисных форматов (расширения .doc(x) и .xls(x)) в режиме «Без сжатия»
	- 1.2. DocN все файлы офисных форматов (расширения  $doc(x)$  и  $xls(x)$ ) в режиме «Обычный»
	- 1.3. DocM все файлы офисных форматов (расширения  $doc(x)$  и  $xls(x)$ ) в режиме «Максимальный»
	- 1.4. Pictures0 все файлы рисунков в режиме «Без сжатия»
	- 1.5. PicturesN все файлы рисунков в режиме «Обычный»
	- 1.6. Pictures M все файлы рисунков в режиме «Максимальный»

1.7.Sound0 - все файлы звуков в режиме «Без сжатия»

1.8.SoundN - все файлы звуков в режиме «Обычный»

1.9.SoundM - все файлы звуков в режиме «Максимальный»

- 1.10. Movie0 все файлы видео в режиме «Без сжатия»
- 1.11. MovieN все файлы видео в режиме «Обычный»
- 1.12. MovieM все файлы видео в режиме «Максимальный» Результаты занести в таблицу 1.

#### Таблица 1. Архивный формат ZIP.

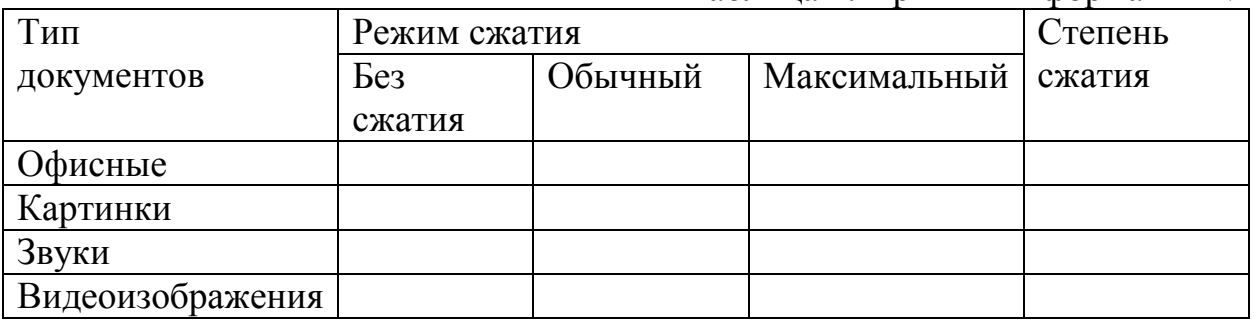

Сделать рекомендации по выбору режима сжатия формата ZIP для документов разных типов, сопроводив их иллюстрирующей гистограммой.

- 2. Заархивировать файлы из директория Т:\ДЭДО на диск U: в следующие архивы формата RAR:
	- 2.1.Doc0 все файлы офисных форматов (расширения  $doc(x)$  и  $xls(x)$ ) в режиме «Без сжатия»
	- 2.2.DocN все файлы офисных форматов (расширения .doc(x) и .xls(x)) в режиме «Обычный»
	- 2.3.DocM все файлы офисных форматов (расширения  $doc(x)$  и  $xls(x)$ ) в режиме «Максимальный»
	- 2.4.Pictures0 все файлы рисунков в режиме «Без сжатия»
	- 2.5.PicturesN все файлы рисунков в режиме «Обычный»
	- 2.6.PicturesM все файлы рисунков в режиме «Максимальный»
	- 2.7.Sound0 все файлы звуков в режиме «Без сжатия»
	- 2.8.SoundN все файлы звуков в режиме «Обычный»
	- 2.9.SoundM все файлы звуков в режиме «Максимальный»
	- 2.10. Movie0 все файлы видео в режиме «Без сжатия»
	- 2.11. MovieN все файлы видео в режиме «Обычный»
	- 2.12. MovieM все файлы видео в режиме «Максимальный» Результаты занести в таблицу 2.

| Тип        | Режим сжатия |         |                       | Степень |
|------------|--------------|---------|-----------------------|---------|
| документов | Без          | Обычный | Максимальный   сжатия |         |
|            | сжатия       |         |                       |         |
| Офисные    |              |         |                       |         |
| Картинки   |              |         |                       |         |

Таблица 2. Архивный формат RAR.

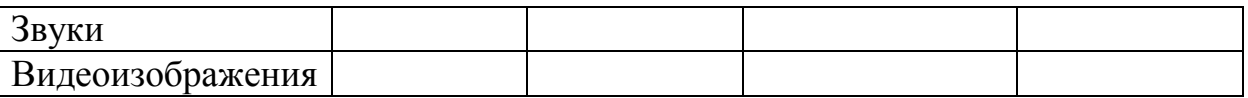

Сделать рекомендации по выбору режима сжатия формата RAR для документов разных типов, сопроводив их иллюстрирующей гистограммой.

3. Сопоставляя результаты предыдущих пунктов, сделать рекомендации по выбору корпоративного архиватора.

#### **Рекомендации**

1-2. Для создания требуемого архива следует выделить архивируемые файлы, с помощью правой кнопки мыши вызвать всплывающее меню и выбрать пункт «Добавить в архив …». Формат создаваемого архива и режим сжатия задать соответствующими установками в окне архиватора WinRAR.

Документы типа «Картинки» взять из Библиотеки «Pictures» Образцы изображений. Если документов этого типа менее 5, то использовать п. 3 предыдущего Задания для пополнения файлов с картинками.

Документы типа «Звуки» взять из одноименного поддиректория Т:\ДЭДО.

Документы типа «Видеоизображения» брать из поддиректория «Видео» Т:\ДЭДО.

Степень сжатия вычислить как отношение размера архива без сжатия к минимальному размеру из полученных при сжатии.

По окончании выполнения пункта задания удалить все записанные на диск U: файлы.

3. Для обоснования рекомендаций использовать иллюстрирующие диаграммы.

## **7. 3HAKOMCTBO C MS OUTLOOK**

#### <span id="page-19-0"></span>Цель работы.

Целью работы является знакомство функциональными возможностями **MS** Outlook при  $er<sub>o</sub>$ использовании  $\overline{R}$ системах электронного документооборота.

#### Обшие свеления

Outlook является приложением, входящим в комплект MS Office. Это приложение предназначено для работы с электронной почтой, выполняет функцию электронного органайзера и может выполнять роль клиента для системы коллективной работы MS Exchange. При помощи Outlook пользователь получает доступ к почтовому ящику на сервере системы MS Exchange. Через свой почтовый ящик пользователь может отправлять и принимать электронную почту, планировать свою работу, совместно работать над документами и выполнять другие операции, характерные для систем электронного документооборота.

При запуске MS Outlook система может запросить имя пользователя, его пароль и имя домена, в котором зарегистрирована его учётная запись. Работая в компьютерных классах ФЭУ, имя пользователя и пароль у пользователя не запрашивается, поскольку они уже были введены при входе в систему и передаются в Outlook автоматически. Примерный вид окна MS Outlook изображён на рис. 1.

| тама                                             | Правка Вид Переулд Сервис Действия Справка         |                                                                                                    |                            | <b>Benzivini auripoc</b> |  |
|--------------------------------------------------|----------------------------------------------------|----------------------------------------------------------------------------------------------------|----------------------------|--------------------------|--|
|                                                  |                                                    | 33 Coughs + 00 13 X Ch Ottering & Otterins scen 13 Repeaters   16 Y Compasing intergrants + 13 031 noise authorities + 100 |                            |                          |  |
| Ярлыки<br>M                                      | Входящие                                           |                                                                                                    | TINGE & Italian Ballimouse | $0 + 1$                  |  |
| ÷<br>Roberte                                     | $P$ <sub>1</sub> $P$ <sub>1</sub> $P$ <sub>1</sub> | Texna                                                                                                    | Палучена                   | Eats., V +               |  |
| CF Outlook cerogen<br>The home we "wilfern" All: | - Дата: Совсею давно                               |                                                                                                    |                            |                          |  |
| Добавить моеую группу<br>Добавить ярлык          | Shudent 4809<br>œ                                  | <b>RECUBE A SAVA</b>                                                                                                    | Co 06.06.3012 13:33        |                          |  |
|                                                  | Student 4810<br>н                                  | RE: Mou Howep                                                                                                    | Cp 06.06.2012 15:12        |                          |  |
|                                                  | Ξ<br>Student 4303                                  | <b>DTBEHARM</b>                                                                                                    | Fir 18.65.2012 15:40       |                          |  |
|                                                  | Student 4303                                       |                                                                                                    | Ft: 04.05.2012 17:24       |                          |  |
|                                                  | Student 4301<br>T on<br>a                          | FW: twordestvo                                                                                                    | Fir 04.05.2012 17:15       |                          |  |
|                                                  | Student 4303<br>a                                  | firgr4estvo                                                                                                    | Fir 04.05.2012 17:12       |                          |  |
|                                                  | Student 4303<br>固                                  | FW: контактный телефон.                                                                                                    | Ftr 04.05.2012 17:03       |                          |  |
|                                                  | Student 4803<br>韶                                  | Телефон                                                                                                    | Fir 04.05.2012 16:57       |                          |  |
|                                                  | Student 4309<br>Ξ                                  |                                                                                                    | Fir 26.84.2012 16:36       |                          |  |
|                                                  | Student 4308<br>1 bit                              |                                                                                                    | Fir 20:04.2012 14:40       |                          |  |
|                                                  | Student 4508                                       | пришлишение                                                                                                    | Fir 20.04.2012 14:18       |                          |  |
|                                                  | T B Student 4308                                   | Малевич                                                                                                    | Fir 20:04.2012 14:30       |                          |  |
|                                                  | Student 4308<br>B.                                 | сведения                                                                                                    | Fir 20:04.2012 14:20       |                          |  |
|                                                  | ₩<br>Shident 4002                                  |                                                                                                    | ffr 13.64.2012 15:07       |                          |  |
| $-1.0u$<br><b>The Kannyage</b><br>1 контасы      | H<br>Student 4001                                  | RE: oteer                                                                                                    | ftr 13.04.2012 14:27       |                          |  |
|                                                  | R<br>Student 4302                                  | <b>Jagauss or Teacher PACCMARA</b>                                                                                         | ftr 11.01.2012 14:17       |                          |  |
|                                                  | Student 4801                                       | <b>Bes rennuo</b>                                                                                                    | Br 04.10.3011 19:25        |                          |  |
|                                                  | Student 3011<br>я                                  | FW: Coo6usenne Nº1 Ana cocena!                                                                                             | Cp 18.05.2011 19:45        |                          |  |
|                                                  | Il Shudent 3812<br>$\Box$                          |                                                                                                    | 9r12.05.2011 17:48         |                          |  |
| $\overline{\mathcal{L}}$ launu                   | Student 4309                                       | Wé                                                                                                    | 8v 29.03.2011 15:42        |                          |  |
|                                                  | Student 4309                                       | Mid                                                                                                    | BT 29.03.2011 15:33        |                          |  |
| <b>3annetwa</b>                                  | Student 4305<br>1 1<br>и                           | Рисуночек!                                                                                                    | Br 29.01.2011 14:05        | 蟲                        |  |
| Список палок<br>r<br><b>Прямки</b>               | Student 4807<br>凹                                  | 89215970231                                                                                                    | 87 29.03.2011 13:47        | e                        |  |
|                                                  | Θ<br>Student 4802                                  | концерт                                                                                                    | The 28.03.2011 17          |                          |  |
|                                                  | Student 4308<br>囲                                  | новмер телефона                                                                                                    | Пы 78.03.2011 12           |                          |  |
|                                                  | 원<br>Student 4383                                  | RE: все норм                                                                                                    | Hr 24.03.2011 16:23        |                          |  |
| Десевная                                         | 1,3<br>Student 1811                                | Task Request: курсовик                                                                                                    | The 28.02.2011 15          | ÷                        |  |
|                                                  | Student 4307<br>굔                                  | RE: Лабораторная                                                                                                    | Fit 29.10.2010 17:11       | u                        |  |
|                                                  | Student 4004                                       |                                                                                                    | Hr 28.10.2010 17:30        | 長田                       |  |

Рис. 1. Окно MS Outlook.

Меню Outlook позволяет выполнять различные операции. Например, для создания любых объектов можно использовать команды меню «Файл - Создать», либо пункт меню «Действие», содержание которого меняется в зависимости от того, какая папка является активной. В остальном, меню Outlook содержит команды, похожие на команды меню других приложений из пакета MS Office. Так, на панели инструментов содержаться кнопки, дублирующие часто используемые команды; на панели ярлыков для быстрого доступа к папкам Outlook и файловой системе компьютера можно разместить ярлыки для соответствующих объектов, а в окне, отображающем папки Outlook, содержится локальная структура папок пользователя и общих папок сервера Exchange. Для отображения и скрытия панелей можно воспользоваться командами пункта меню «Вид».

#### **Задание**

1. Просмотреть первую страницу Outlook и изменить вид Outlook в соответствии с рис 2.

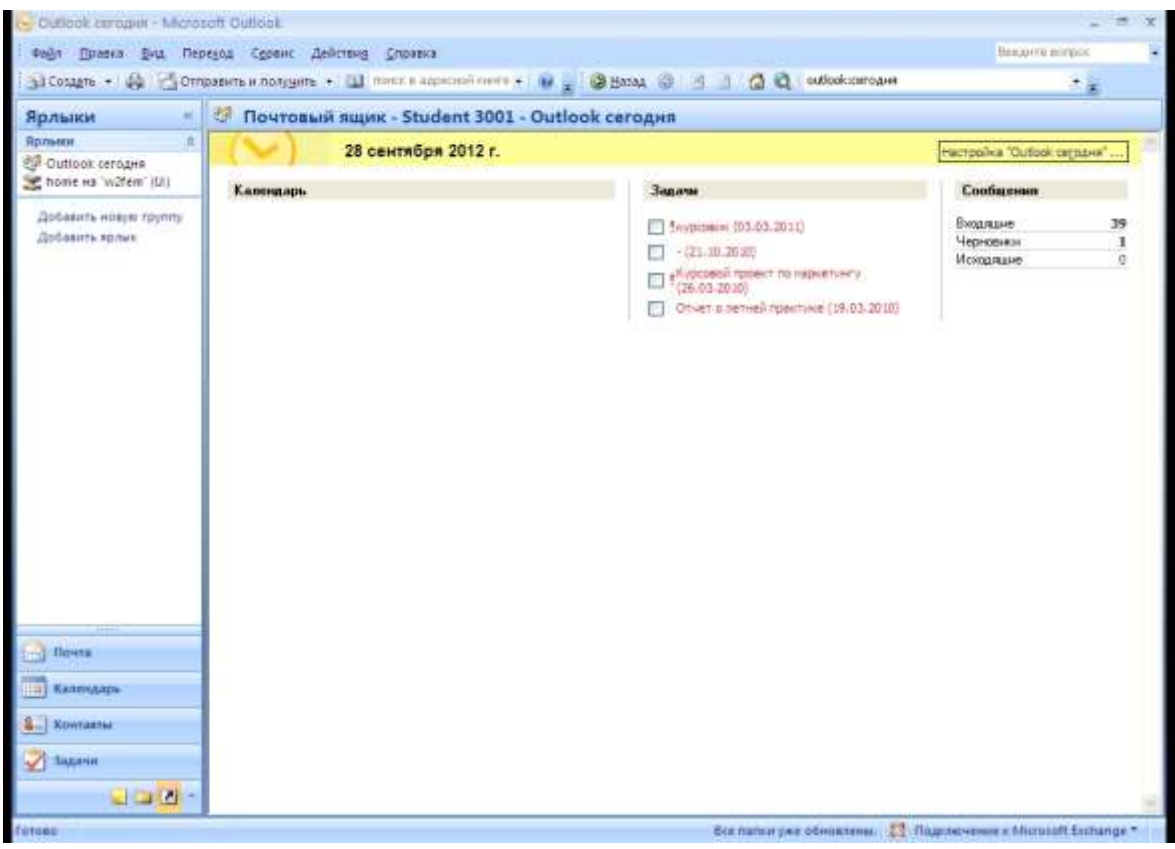

Рис. 2. Стартовая страница Outllook.

- 2. Создать панель ярлыков «Личная» и поместить в ней ярлыки на папку «Отправленные», на диск (U:) и на общую папку Documents.
- 3. Создать папку «Приветы» в папке «Входящие».
- 4. Дать разрешения всем пользователям на чтение папки «Календарь».
- 5. Определите свои права на папку "Documents".

#### **Рекомендации**

Результаты выполненных действий заносятся в отчёт в виде снимков экрана (скриншотов).

- 1. При запуске приложения после ввода имени пользователя и пароля открывается папка «Входящие». Для организации стартовой загрузки информации о поступивших сообщениях следует установить в качестве страницы по умолчанию страницу «Outlook сегодня». На этой странице отображается информация о всех папках почтового ящика.
- 2. В Outlook для быстрого доступа к объектам используются ярлыки и группы ярлыков. Пользователь может по своему усмотрению создавать новые ярлыки и группы ярлыков, а также удалять их. Для создания группы ярлыков достаточно щёлкнуть правой кнопкой мыши по панели ярлыков и в появившемся меню выбрать пункт «Добавит группу» и ввести имя группы. Для создания ярлыка необходимо открыть нужную группу, щёлкнуть правой кнопкой мыши и выбрать пункт меню «Ярлык для панели Outlook». В открывшемся окне выбрать тип папки - Outlook или файловая система и зафиксировать выбор нажатием кнопки «ОК».

Ярлыки можно создавать методом перетаскивания (Drag&Drop) из элементов Outlook и файловой системы. Выделив объект, ярлык для которого необходимо создать, следует перетащить его в область Ярлыков на панели.

- 3. Папки Outlook делятся на общие и личные. Общие папки доступны нескольким пользователям. Права пользователя на содержимое общих папок определяют возможные действия с записями в них. Личные папки пользователя располагаются в его почтовом ящике и доступ к ним имеет только сам пользователь. Владелец почтового ящика может разрешить другим пользователям доступ к своим папкам. Например, для того, чтобы обеспечить эффективную работу календаря, пользователь должен разрешить другим пользователям просмотр записей в папке «Календарь».
- 4. Пользователь может создавать папки в своём почтовом ящике и, если ему это позволено, среди общих папок. Папки Outlook могут быть шести типов. Наиболее универсальным является тип «Почта». При выборе этого типа в папке хранятся почтовые сообщения. В эти почтовые сообщения можно вкладывать различные файлы, что позволяет хранить различную информацию и пользоваться этой информацией совместно другими пользователями. Для создания папки следует выберать пункт меню «Файл - Создать папку», либо щёлкнуть правой кнопкой мыши по папке, в которую будет помещена создаваемая папка. В открывшемся окне необходимо выбрать тип папки, её местоположение и название. Для быстрого доступа к созданной папке можно использовать ярлык на панели папок.
- 5. Для просмотра свойств папки необходимо щёлкнуть правой кнопкой по наименованию папки на панели папок и выбрать пункт меню «Свойства», либо открыть папку и в меню «Файл – Папка» выбрать пункт «Свойства». Вкладка «Разрешения» отвечает за доступ к папке и позволяет добавлять разрешения на доступ другим пользователям. Outlook позволяет устанавливать автоматическую загрузку заданной web-страницы при входе в выбранную папку. Для возвращения к традиционному виду папки достаточно повторно щёлкнуть по её ярлыку.

Для просмотра свойств общей папки её необходимо открыть либо с помощью ярлыка, либо при помощи панели папок, где раскрыть «Общие папки», а в них «Все общие папки». Выбрав свойства интересующей папки, можно получить требуемую информацию.

## <span id="page-23-0"></span>**8. ПОЧТА, КАЛЕНДАРЬ, ЗАДАЧИ И АДРЕСНАЯ КНИГА В MS OUTLOOK**

#### **Цель работы.**

Целью работы является получение навыков выполнения основных операций в системах электронного документооборота, использующих MS Outlook.

#### **Общие сведения**

Основой приложения Outlook является сервис электронной почты. Для работы с почтой используются папки: «Входящие», «Исходящие», «Отправленные» и «Черновики».

Папка «Входящие» предназначена для размещения поступающих от других пользователей почтовых сообщений. В папке «Исходящие» находится приготовленная к отправке почта. После отправки почты на сервер содержимое папки автоматически удаляется. Отправка сообщений на сервер производится автоматически через заданные промежутки времени. Однако, активизация соединения с сервером для немедленной отправки и приёма новой корреспонденции может быть произведена либо с помощью пункта меню «Сервис - Отправить», либо с помощью пункта «Отправить/Получить – MS Exchange».

Папка «Отправленные» предназначена для уже отправленных пользователем писем. При отправке копия сообщения помещается в эту папку и содержится в ней, пока пользователь не сочтёт нужным его удалить.

Папка «Черновики» предназначена для хранения незаконченных писем.

При удалении письма из папки оно помещается в папку «Удалённые» и, в зависимости от настроек почтового ящика, удаляется пользователем вручную, либо автоматически при выходе из приложения Outlook. Для настройки автоматического удаления сообщений необходимо выбрать пункт меню «Сервис – Параметры» и поставить «галочку» в окне «Очищать папку удалённые при выходе» на вкладке Дополнительно. Для немедленного удаления ненужного сообщения без возможности его восстановления следует использовать сочетание клавиш «Shift+Delete».

Система MS Exchange позволяет отправлять почту не только между пользователями системы, но и пользователям других систем электронной почты. Поэтому в адресной строке можно указывать не только имя пользователя Exchange, но и любой адрес электронной почты.

Одним из важнейших инструментов средств коллективной работы является планировщик времени выполнения задач - календарь. С помощью календаря пользователи могут организовывать свой рабочий день, назначить совместные встречи и мероприятия. Для назначения времени проведения мероприятий и событий используется папка «Календарь». В ней хранятся все события как уже случившиеся, так и запланированные.

Папка «Календарь» тесно связана с папкой «Задачи». Эта папка используется для хранения списка задач, заданных для исполнения другим пользователям, а также для контроля за их исполнением.

#### **Задание**

1.Создать сообщение и отправить его пользователю за соседним компьютером. Сообщение должно содержать несколько строк текста и файл с текстом первого задания.

2. Переслать поступившее сообщение трём разным пользователем и самому себе. Один из пользователей должен получить копию сообщения, а другой - слепую копию.

3.Создать правило, по которому сообщение содержащие тему «Привет», помещается в папку «Приветы».

4. Удалить все пришедшие сообщения, а все отправленные пометить на удаление.

5. Внести в адресную книгу данные о себе.

6. Создать собрание в аудитории и назначить его на время следующего занятия. На это собрание пригласить четырёх пользователей и разослать им приглашения. Проверить состояние участников.

7.Принять приглашения на одну из встреч, а от остальных встреч отказаться.

8.Создать напоминание о Дне Рождении одного из родственников.

9. Создать задачу, состоящую в написании курсового проекта, самостоятельно определив сроки и начало работы над задачей. Дать задания двум пользователям на написание отчёта о летней практике.

10. Удалить все задачи, записи в календаре и почтовые сообщения.

#### **Рекомендации**

Результаты выполненных действий заносятся в отчёт в виде снимков экрана (скриншотов).

1. Создать сообщение можно либо с помощью пункта меню "Файл – Создать – Сообщение», либо с помощью соответствующей кнопки. В строке «Кому» указываются либо имена адресатов сообщения в адресной книге, либо адрес электронной почты. В Outlook имеется несколько адресных книг: одна из них это адресная книга Exchange содержит имена всех пользователей системы, другая – личная адресная книга, которая содержит адреса контактов пользователя. Для ввода адреса из адресной книги следует нажать кнопку «Кому» или кнопку «Копия» и в открывшемся окне добавить адрес(а) получателя(ей). В поле «Копия» указываются адреса корреспондентов, которым

предназначается текст письма для ознакомления. В поле «СК» можно указать адреса получателей слепых копий, сведения о которых не будут сообщаться другим адресатам. В поле «Тема» нужно поместить текст, передающий цель письма. В текст письма можно вставить файлы при помощи кнопки с изображением «Скрепки», либо при помощи пункта меню «Вставка – Файл». Кроме файла можно вставить и другие объекты (ссылки, ярлыки и т.д.) с мощью кнопки в разделе меню.

- 2. Для пересылки или ответа на сообщение необходимо перейдите в папку «Входящие» и открыть интересующее письмо. Требуемое действие производится кнопкой «Переслать», «Ответить» или «Ответить всем». При пересылке письма к теме следует добавить буквы «FW:», означающие forward – перенаправление.
- 3. Для автоматизации работы с почтой пользователь может использовать «Правила». С их помощью можно организовать автоматическую сортировку поступающей почты по разным папкам в зависимости от заданных условий. Для создания правила служит «Мастер правил» из пункта меню «Сервис».
- 4. Использовать рекомендации из общих сведений.
- 5. Для внесения записи необходимо перейти в личную папку «Контакты» и либо выбрать пункт меню «Файл – Создать – Контакт», либо щёлкнуть по кнопке «Создать» на панели инструментов.
- 6. Для создания собрания необходимо перейти в папку «Календарь», выбрать нужный день (число) и щёлкнуть по ним два раза. В открывшемся окне ввести необходимые параметры. С помощью кнопки «Пригласить участников» можно назначить встречу нескольким пользователям. Для просмотра занятости участников планируемой встречи следует использовать вкладку «Доступность участников».
- 7. Все сообщения о приглашениях и отказах поступают в папку «Входящие». Открыв это сообщение, можно просмотреть приглашение, комментарии к нему и принять решение об участии или отказе в мероприятии.
- 8. Для создания напоминания следует использовать послания, повторяющиеся с заданным интервалом.
- 9. Для создания задачи следует перейти в папку задач и использовать кнопку «Создать» на панели инструментов. В открывшемся окне вводятся необходимые параметры задачи. Для назначения задачи другому пользователю следует нажать кнопку «Назначить задачу» на панели инструментов.

## **9. КОЛЛЕКТИВНАЯ РАБОТА В MS OUTLOOK**

#### <span id="page-26-0"></span>**Цель работы.**

Целью работы является получение навыков организации коллективной работы с документами с помощью MS Outlook.

#### **Общие сведения**

Сервер Exchange с помощью механизма общих папок позволяет организовать совместную работу над документами. Просмотреть структуру и содержимое «Общих папок» можно на панели папок Outlook. Все общие папки имеют древовидную организацию, а сообщения в них - тип «Почта» и у них присутствуют атрибуты «От:», «Кому:» и «Тема:». Кроме того, в этих папках могут храниться записи обсуждения и документы MS Office. Пользователь может создавать любые документы MS Office прямо в папках и добавлять свои замечания по поводу этих документов.

Любая папка имеет список доступа, в котором определяются права пользователей на её содержимое. На рис. 1 представлен пример окна с правами на папку «Max Kiselev» её создателю (Уровень: Автор), находящуюся в папке «Documents».

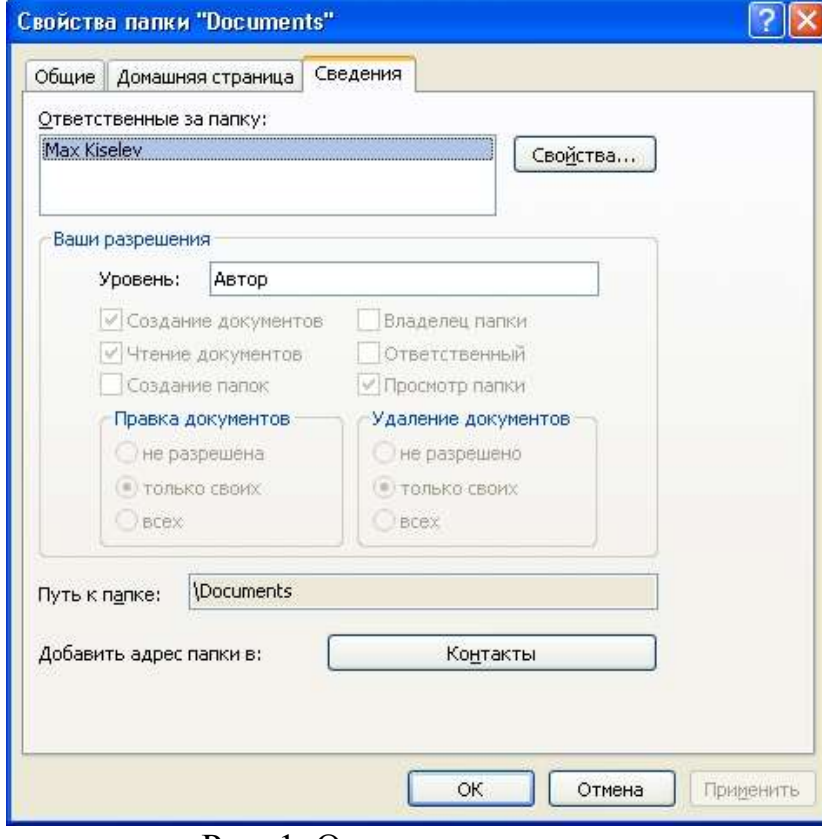

Рис. 1. Окно прав на папку.

Для любой папки установлен следующий набор прав:

 Создание документов – пользователь может создавать документы в этой папке.

- Чтение документов пользователь может читать содержимое документов в папке.
- Создание папки пользователь может создавать другие папки в этой папке.
- Ответственный этим свойством обладает пользователь, ответственный за работу папки и содержащиеся в ней документы, все сообщения о проблемах с папкой направляются этому пользователю.
- Владелец папки пользователь, который может изменять права доступа к папке.
- Просмотр папки пользователь может лишь просматривать имена записей, находящихся в папке.

Для изменения содержимого находящихся в папке документов (редактирования) пользователю устанавливаются следующие права:

- редактирование запрещено;
- редактирование разрешено только для документов, которые были созданы самим пользователем;
- редактирование разрешено для всех документов, находящихся в папке.

Для удаления документов в папке пользователю можно предоставить следующие права:

- удаление запрещено;
- разрешено удаление только созданных пользователем документов;
- разрешено удаление всех документов.

Комбинация этих прав позволяет эффективно разграничивать доступ к папкам и записям в них для различных пользователей. Для удобства администрирования прав пользователей предусмотрен механизм следующих ролей (шаблона прав):

- Нет доступа нет никакого доступа к папке.
- Корреспондент обладает правами только создания документа.
- Читатель обладает только правами чтения документов.
- Автор без прав редактора обладает правом создавать и удалять только свои документы.
- Автор обладает правами создания, редактирования и удаления своих документов.
- Ответственный автор обладает всеми правами автора и может создавать папки в этой папке.
- Редактор может создавать, редактировать и удалять все документы в папке.
- Ответственный редактор обладает всеми правами редактора и может создавать папки.
- Владелец обладает всеми правами на папку.

## **Задание**

- 1. Создать документ в папке Students.
- 2. Отредактировать документ.
- 3. Создать свою папку, определив себя как её владельца, и назначить права двум другим пользователям для создания в ней документов и их редактирования.
- 4. Написать комментарии к любым двум документам.

## **Рекомендации**

- 1. Для работы с папками рекомендуется либо создать ярлыки на используемые папки, либо открыть панель папок с помощью пункта меню «Вид – Список папок». Создать документ можно с помощью пункта меню «Файл – Создать – Документ Ms Office». После создания документа его нужно сохранить и закрыть.
- 2. Для редактирования документа определить свои права на папку. Для редактирования документа следует его раскрыть двойным щелчком правой кнопки мыши.
- 3. Для выполнения этого пункта следует использовать знания, полученные при выполнении предыдущего задания, а также общие сведений к этому заданию.
- 4. Для создания комментария к документу следует перейти в папку документа и создать «Записку в папке» с помощью панели инструментов, либо с помощью пункта меню «Файл – Создать – Записку в папке».

## **10. РАБОТА С OUTLOOK WEB ACCESS**

#### <span id="page-29-0"></span>**Цель работы.**

Целью работы получение навыков работы с сервером Exchange посредством тонкого клиента (браузера).

#### **Общие сведения**

MS Exchange Outlook Web Access позволяет с помощью браузера (например, Internet Explorer версии 5.5 и выше) из любой точки мира по сети Интернет получить доступ к своему почтовому ящику на сервере Exchange, а также полноценно работать с календарём, задачами и другими сервисами, что и через MS Outlook.

#### **Задание**

С помощью браузера войти на сервер Exchange по адресу

http://exchange/exchange и совершить следующие действия.

1.Создать сообщение и отправить его пользователю за соседним компьютером. Сообщение должно содержать несколько строк текста и файл с текстом первого задания.

2. Переслать поступившее сообщение трём разным пользователем и самому себе. При этом один из пользователей должен получить копию сообщения, а другой слепую копию.

3.Создать правило, по которому сообщение, содержащие тему «Привет», помещается в папку "Приветы".

4. Удалить все пришедшие сообщения, а все отправленные переместить в папку «Удалённые».

5. Внести в адресную книгу данные о себе.

6. Создать собрание в аудитории 30 и назначить его на время следующего занятия. На это собрание пригласить четырёх пользователей и разослать им приглашения. Проверить состояние участников.

7.Принять приглашения на одну из встреч, а от остальных встреч отказаться.

8.Создайте напоминание о дне рождении одно из ваших родственников.

9. Создать задачу, состоящую в написании курсового проекта, самостоятельно определив сроки и начало работы над задачей. Дать задания двум пользователям – создать отчёт о летней практике.

10. Удалить все задачи, записи в календаре и почтовые сообщения.

#### **Рекомендации**

Использовать браузер MS Internet Explorer

## **11. ИССЛЕДОВАНИЕ РЫНКА ОБЛАЧНЫХ ЕСМ-СИСТЕМ**

#### <span id="page-30-0"></span>**Цель работы.**

Целью работы является исследование рынка облачных ЕСМ-систем.

#### **Общие сведения**

В настоящий момент наблюдается стремительный рост рынка облачных ЕСМ-систем, имеющих критическое значение для массового внедрения среди предприятий малого и среднего бизнеса.

## **Задание**

- 1. Найти компании, предлагающие облачные версии ЕСМ-систем.
- 2. Среди найденных выбрать компанию, предоставляющую бесплатный доступ, и проверить полноту предоставляемых функциональных возможностей для организации электронного документооборота.
- 3. Определить максимальный штат компании, для которой использование облачных решений позволяет уменьшить операционные издержки.

#### **Рекомендации**

- 1. При поиске компаний не следует ограничиваться только отечественными представителями.
- 2. Перед выполнением этого пункта следует сформулировать требования к функциональным возможностям ЕСМ-системы, перечисляя их в порядке убывания значимости.
- 3. При определении максимального штата использовать стоимость информационной IT инфраструктуры (включая затраты на зарплату персонала), которую заменяет облачное решение.

## **СОДЕРЖАНИЕ**

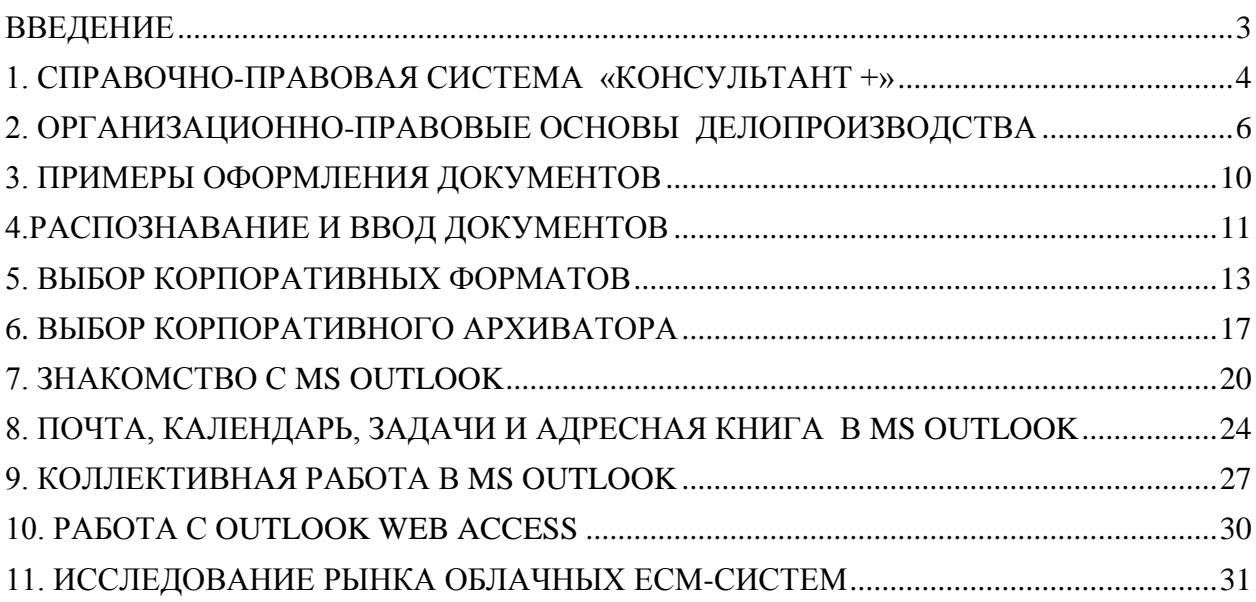